# インストール・バージョンアップ

### EX-TREND武蔵 シリーズ

FCアカウントの「インストール・バージョンアップ」サービスを利用して、最新バージョンのプログラムにバージョンアップする 手順を解説します。

### 1. ライセンスの更新は、お済みですか?

バージョンアップしたプログラムを使用するには、ライセンスの更新が必要です。

「インストール・バージョンアップ」の画面にある「ネット認証ライセンス情報(占有・共有)を更新する」をクリックして、ライセンスを 更新してください。

「ネット認証(LAN)」または「USBプロテクト」をご利用の場合は、「その他プロテクトご利用の方はこちら」をクリックして、ライセ ンスを更新してください。

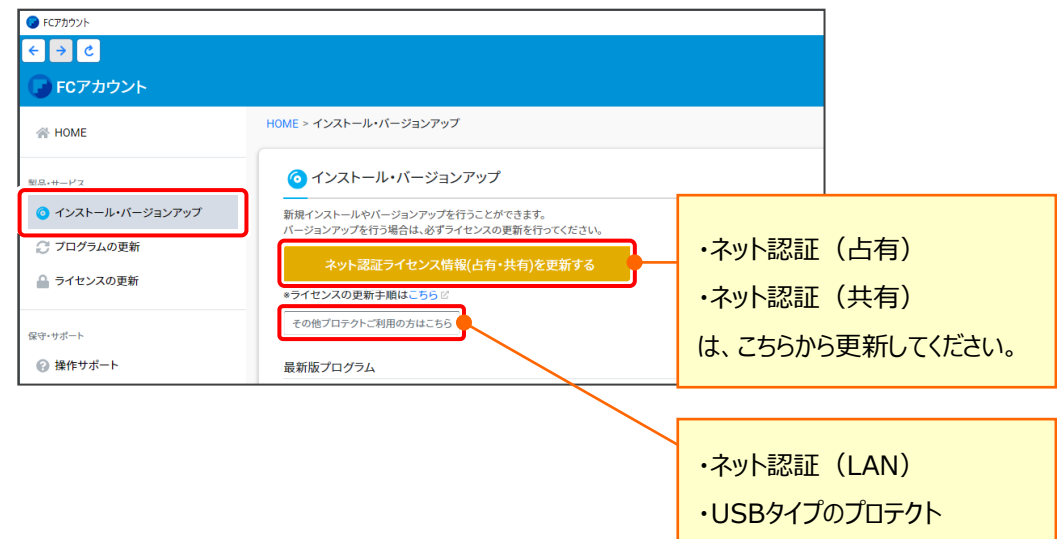

は、こちらから更新してください。

### 2. プログラムをダウンロードしてインストールします

プログラムをダウンロードしてインストールする方法には、次の2種類があります。

お客様のご利用環境に適したインストール方法を選択して、インストールしてください。

▼ インターネットから直接インストール 【推奨】

EX-TREND武蔵がインストールされているコンピューターで、更新されたプログラムをダウンロードして直接インストールします。 インストール開始までの時間が少なく、簡単な操作でバージョンアップする事ができます。

### ▼ 全体ファイルを保存してインストール

インストールに必要なファイルを全てダウンロードして保存した後、保存したファイルを実行して、プログラムをバージョンアップし ます。

また保存したファイルをDVDやUSBメモリなどにコピーして、複数のコンピューターへのインストールに使用することが できます。

バージョンアップの手順については、次ページからをご覧ください。

※動作環境については、巻末 (8ページ) をご覧ください。

その他のツール類についても、必要に応じてダウンロードしてご利用ください。

▼ 各種ツール [積算連携ツール、テンプレートなど] (※1)

**TREND-ONE⇒建設CADコンバーター (※1)** 

(※1) ダウンロードしたファイルにある " FCSet-up.exe " を実行して、インストールしてください。

# インターネットから直接インストール

EX-TREND武蔵シリーズのプログラムを、「インターネットから直接インストール」でインストールします。

※ 「全体ファイルを保存してインストール」でインストールしたい場合は、 6ページの 「補足1:全体ファイルを保存してインストールについて」 の手順を参照してください。

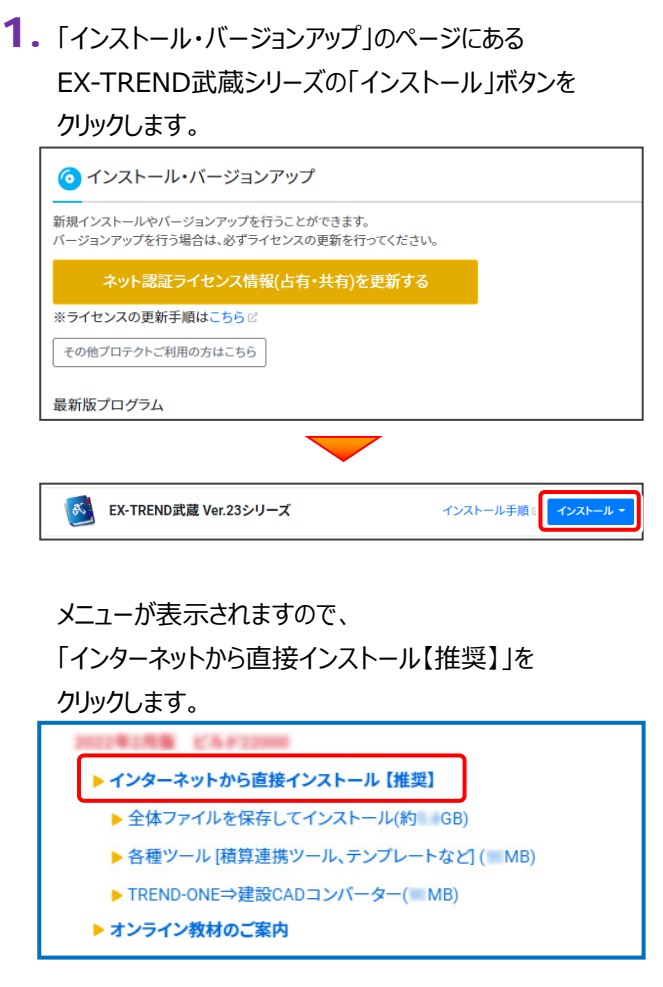

2. ダウンロードが開始されます。

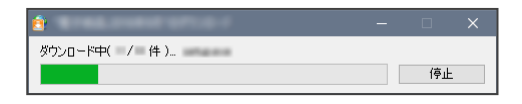

3. ダウンロードが完了すると、セットアップ画面が 表示されます。

[簡単セットアップ (推奨)] を選択します。

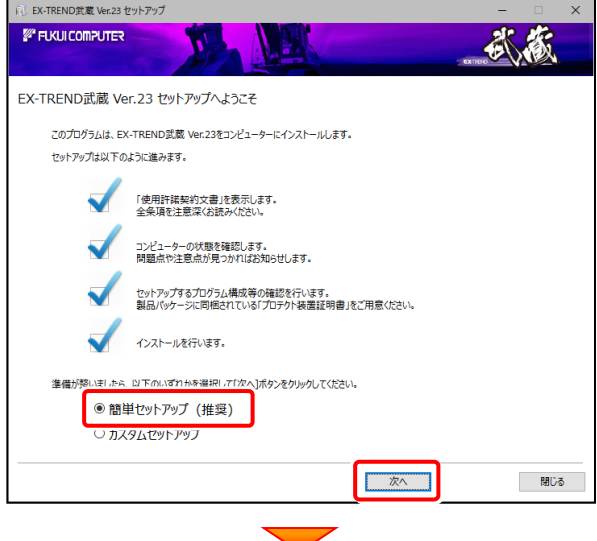

[使用許諾契約の全条項に同意します]を選択します。

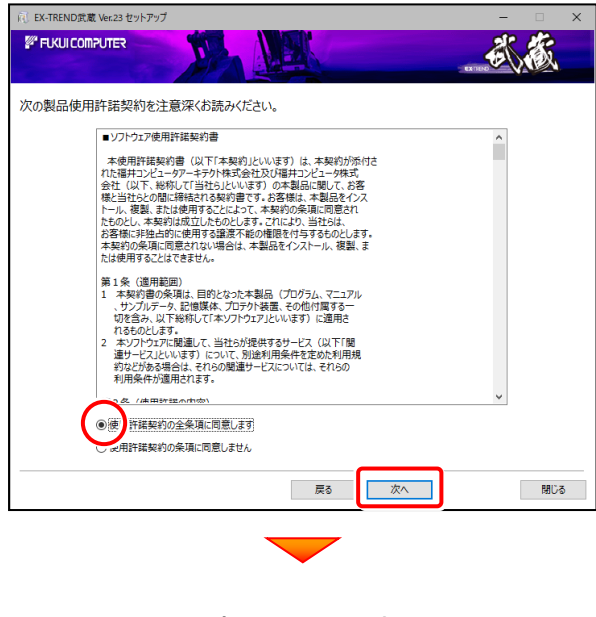

(次ページへ続く)

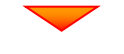

コンピューターの時計を確認します。

日時がずれていると、ライセンスの認証が正常に行えませ ん。右側のボタンをクリックして、正しい日時を設定してく ださい。

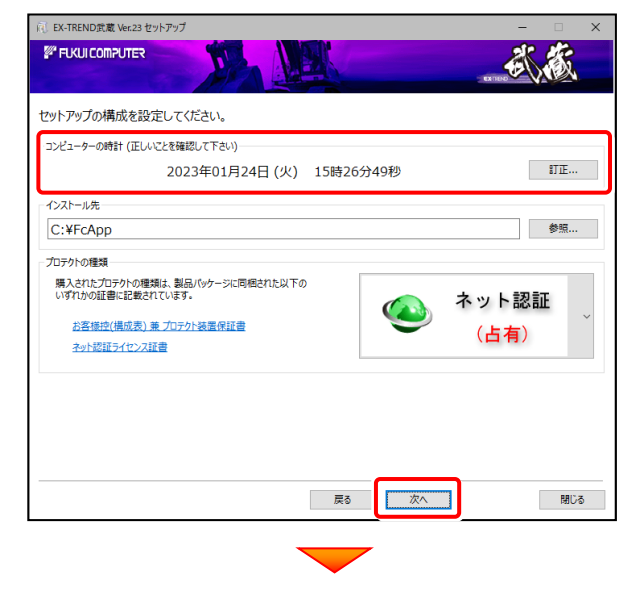

その他のオプションを設定し、[次へ]を押します。

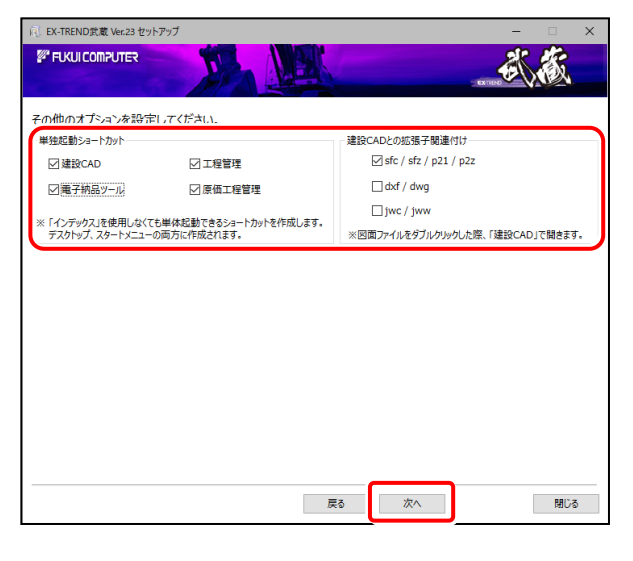

※ 単独起動ショートカットを作成すると、「インデックス」プログラム を使用しなくてもプログラムを起動することができます。

- ※ 「建設CADとの拡張子関連付け」を「オン」にした図面ファイル は、ダブルクリックすると「建設CAD」で開くようになります。
	- 単独起動ショートカット : すべてのチェックを「オン」
	- 建設CADとの拡張子関連付け :

sfc/sfz/p21/p2z を「オン」

でインストールすることをお勧めします。

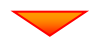

ローカルマスターとは、各省庁や都道府県別に対応した 基準案・要領案などの設定ファイルです。

受注する可能性のある、省庁や地域のチェックボックスを オンにします。

旧バージョンで使用していたローカルマスターのチェックボッ クスは、オンになっています。

追加や削除がある場合は、設定を変更してください。 (追加・更新するローカルマスターは「オン」、削除するロ ーカルマスターは「オフ」にします。)

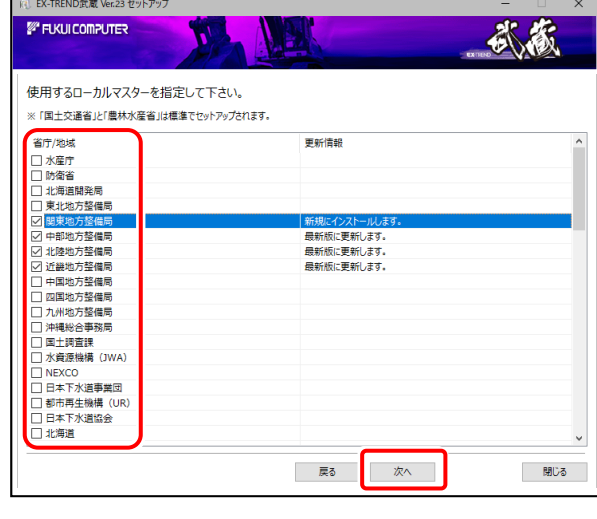

### 。<br>EX-TREND武蔵 Ver.23 セットアップ **FUKULCOMPUTER** 武宏 インフトールを開始する進備が数いました 以下を確認の上、「インストール」ボタンをクリックしてインストールを開始してください。 他のプログラムを全て終了して下さい。 「ウイルス対策プログラム」により正しいセットアップが阻害される場合があります。<br>対応方法は「ウィルス対策プログラム」のヘルプを参照するか、管理者へご相談ください。 ノートパソコンをご利用の場合、電源アダプターを接続して下さい。<br>もた、終了まで開じないで下さい。 USBタイプのプロテクト装置は、パソコンに接続しないでください。 戻る インストール 閉じる (次ページへ続く)

#### 内容を確認して、[インストール]を押します。

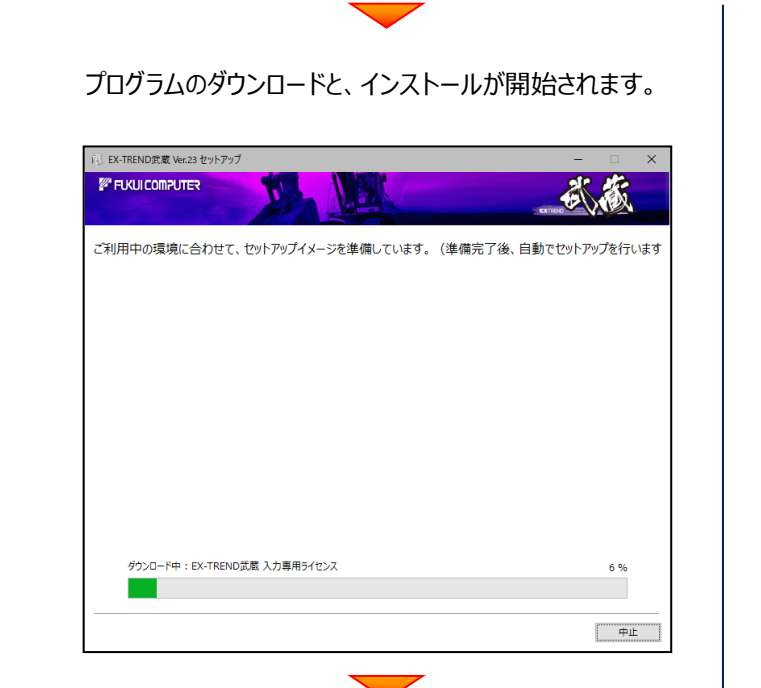

インストールを終えたら、[ウイルスセキュリティソフトの誤 認識について]を確認して、[閉じる]を押します。

再起動が必要な場合は、再起動します。

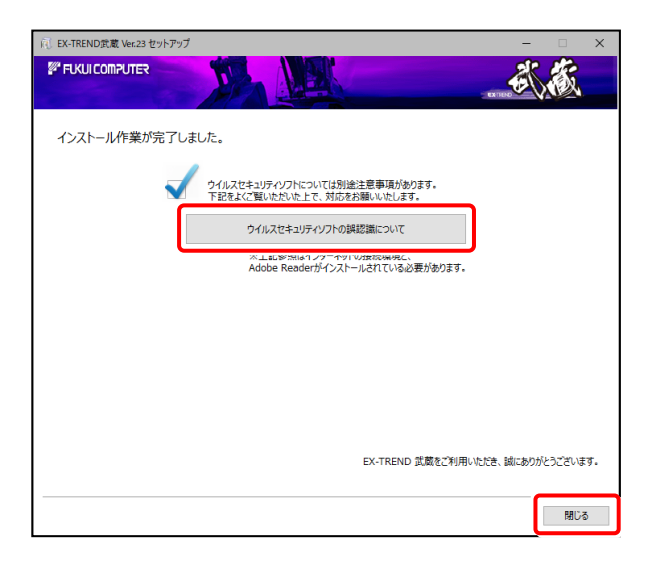

プログラムの一括インストールは完了です。

**続いて次ページ 「入力専用ライセンスの更新」 に進みます。**

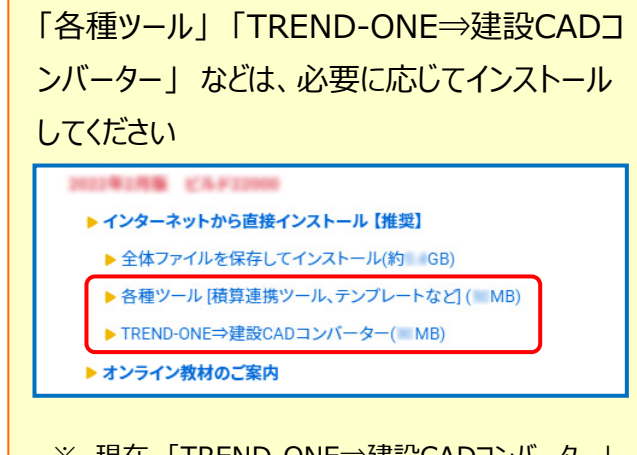

※ 現在、「TREND-ONE⇒建設CADコンバーター」 をお使いのお客様は、必ずダウンロードしてインストール してください。

旧バージョンのコンバーターは、新バージョンのプログラム では動作しません。

#### **インストール方法**

ダウンロードしたファイルにある" FCSet-up.exe "を 実行してください。

### ウイルスセキュリティソフトの誤認識について

ウイルスセキュリティソフトの誤認識により、EX-TREND 武蔵が正常に動作しない場合があります。

誤認識を防ぐためには、セキュリティソフト側で「検出の除 外」を設定する必要がある場合があります。

「検出の除外」の設定手順については、[ウイルスセキュリ ティソフトの誤認識について]ボタンから表示される資料を 参考にしてください。

# 2 入力専用ライセンスの更新

バージョンアップ時には、入力専用ライセンスのライセンス情報を更新する必要があります。 ライセンス情報を更新しないと、バージョンアップしたプログラムを入力専用ライセンスで使用することはできません。 ネット認証ライセンスの場合は「認証済みの状態」、USBプロテクトの場合は「プロテクトを装着した状態」で、 入力専用ライセンスの更新を実行して下さい。

1. デスクトップの [入力専用ライセンス] をダブルクリック して起動します。

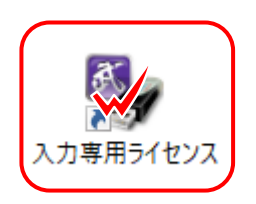

2. デスクトップ左下の [入力専用ライセンス] でマウスの右 ボタンをクリックし、表示されるポップアップメニューから、 [入力専用ライセンスの更新]コマンドを実行します。

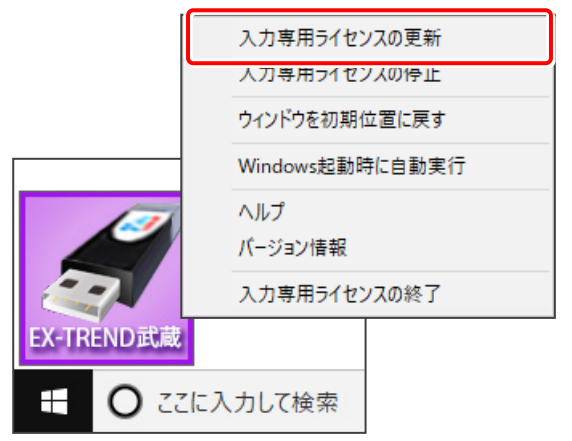

3. [ターゲット]で、使用しているプロテクト装置を選択 して、[OK]を押します。

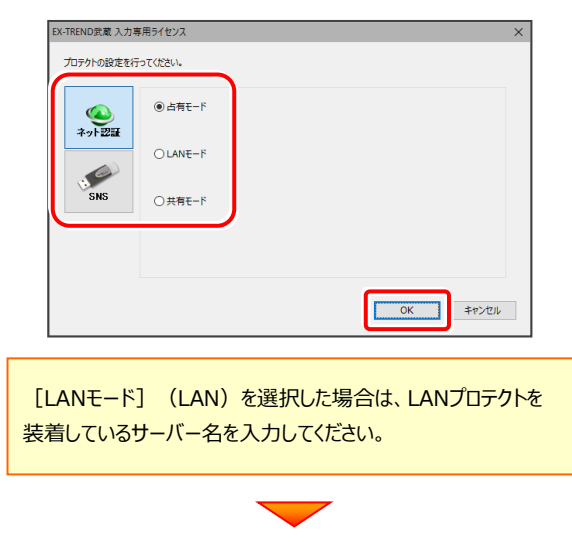

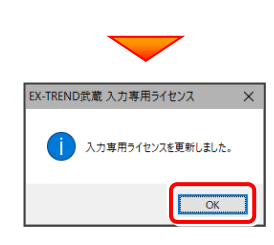

4. ライセンス情報の更新を終えたら、 入力専用ライセンスを終了します。

> 起動させたままだと、プロテクトが装着されていても 入力専用で動作してしまいます。

[入力専用ライセンス]でマウスの右ボタンをクリックし、 表示されるポップアップメニューから、[入力専用ライセン スの終了]コマンドを実行します。

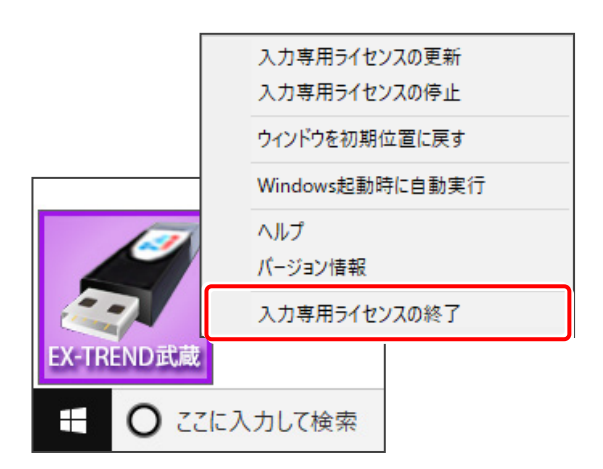

#### 入力専用ライセンスの更新は完了です。

**以上でバージョンアップは完了です**

# 補足1 全体ファイルを保存してインストールについて

複数のコンピューターでEX-TREND武蔵シリーズをお使いの場合は、全体ファイルを保存し、DVDやUSBメモリにコピーして インストールに利用した方がダウンロード時間を短縮できます。

 $\overline{1}$ 

またインターネットに接続していないコンピューターがある、接続回線が遅いなどの場合にも、ご利用ください。

**※ 通信環境、時間帯によっては、ダウンロードに時間がかかる場合があります。 そのようなときは、別の時間帯で再度お試しください。ダウンロードを中止しても、また続きから再開されます。**

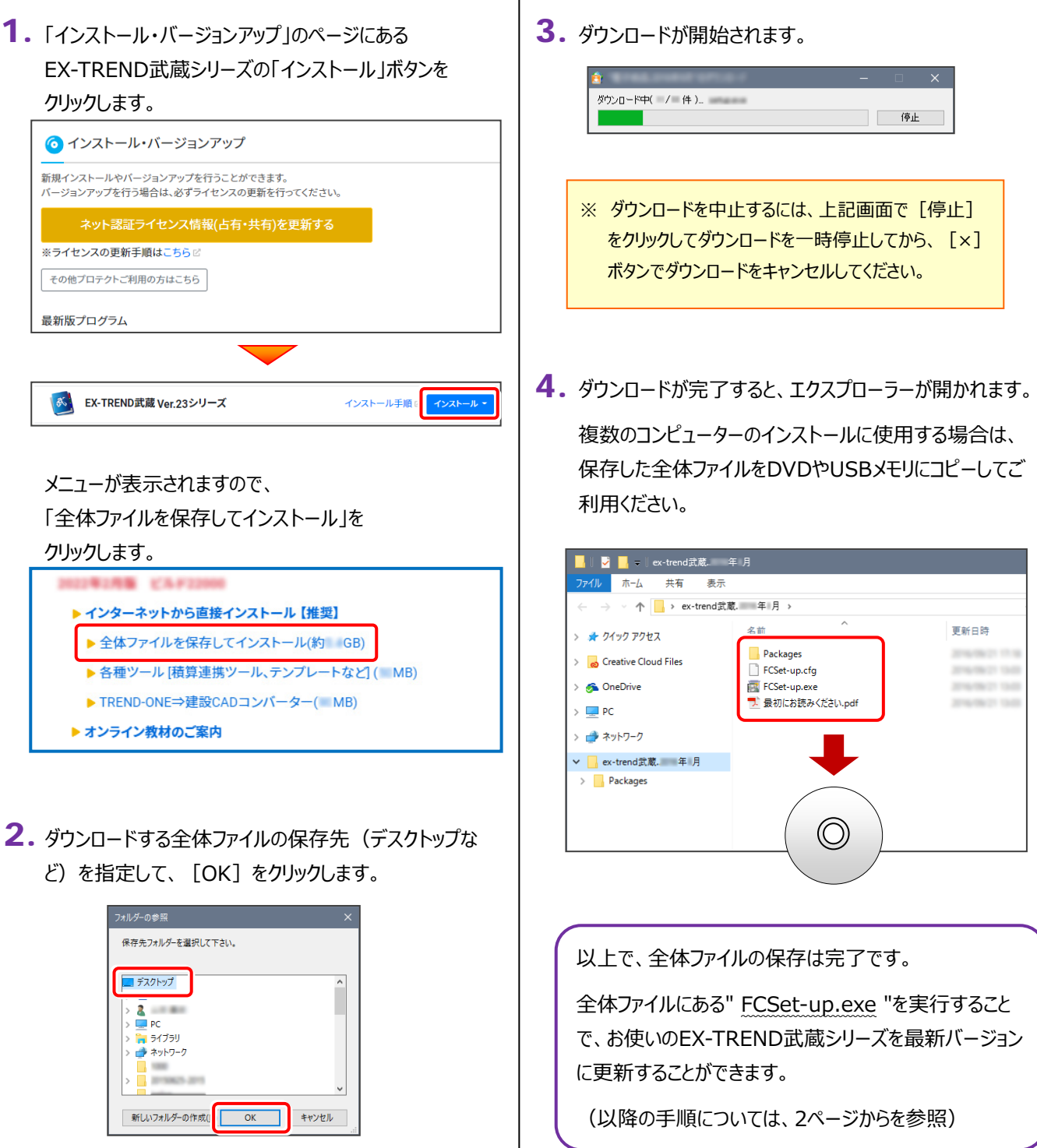

# 補足2 バージョンアップ後にプログラムを起動できない場合

プログラムのバージョンアップが完了後に、EX-TREND武蔵や建設CADを起動できない場合の対処方法を説明します。

プログラムのバージョンアップが完了後に、EX-TREND武蔵を起動しようとすると、以下のメッセージが表示されることがあります。

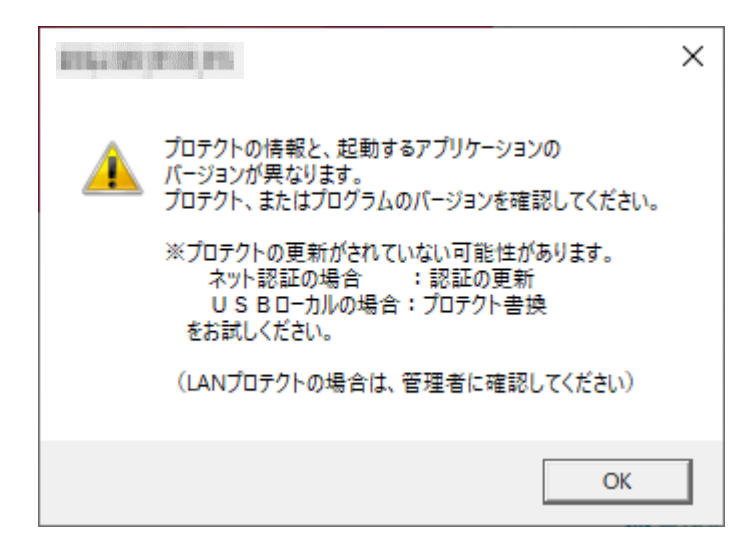

このメッセージは、プロテクトの書き換え・ライセンス認証の更新を行っていない場合、もしくは、バージョンアップ前に2つの異なるプログ ラムをネット認証ライセンスの「占有モード2」「占有モード3」の設定を利用して同時に認証していた場合などに表示されることがありま す。

※「占有モード2」「占有モード3」の設定については、弊社WEBサイト「お客様サポート」の「別IDの製品を同時起動するには? (ネット認証占有モード2、3の認証)」([https://www.fukuicompu.co.jp/mnl/cs/possess/possess\\_mn.html](https://www.fukuicompu.co.jp/mnl/cs/possess/possess_mn.html)) を参照してください。

プロテクトの書き換え・ライセンス認証の更新を行っていない場合は、弊社WEBサイト「お客様サポート」の「各ライセンス更新・プロテ クトの書き換え方法」(<https://const.fukuicompu.co.jp/user/products/extrendmusashi/setup.html>)を参照し てプロテクトの書き換え・ライセンス認証の更新をしてください。

プロテクトの書き換え・ライセンス認証の更新を行なったにもかかわらず表示される場合は、「占有モード1」で**バージョンアップしたプ ログラム以外のライセンスを認証**している可能性があります。

次ページの手順で対処してください。

#### 【対処方法】

「プロテクトの情報と、起動するアプリケーションの~」 のメッセージを [OK] します。

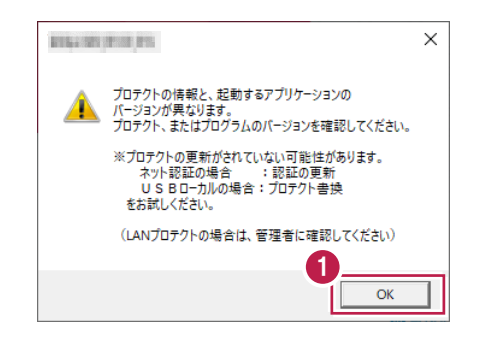

2 [プロテクト設定] が表示されます。 [ネット認証設定] をクリックします。

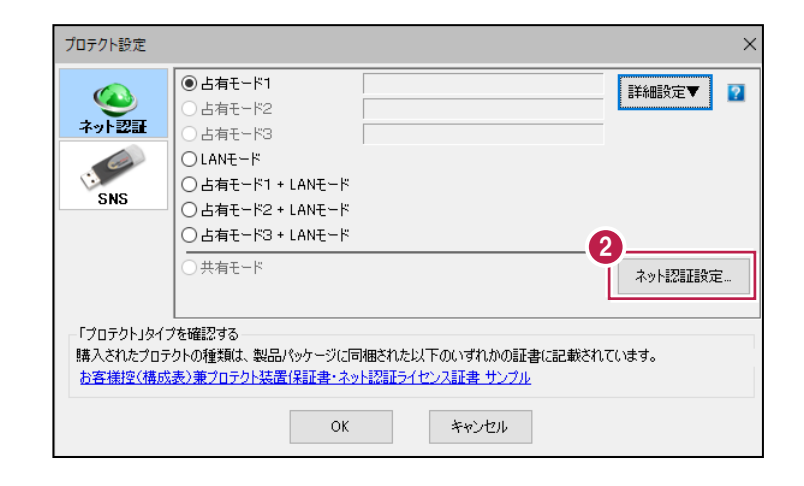

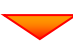

8 認証中の別プログラムのライセンスを解除するため、 「解除] をクリックします。

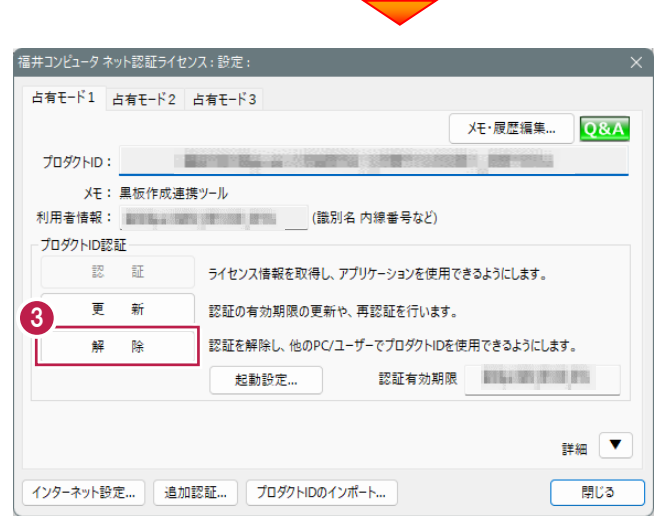

※ ライセンスを認証していない場合は、以下の画面が表示されます。 この場合は、リストからEX-TREND武蔵のプロダクトIDを選択し [プロダクトID認証] をクリックしてください。 詳細な手順は「別IDの製品を同時起動するには? (ネット認証占有モード2、3の認証)」 ([https://www.fukuicompu.co.jp/mnl/cs/possess/possess\\_mn.html](https://www.fukuicompu.co.jp/mnl/cs/possess/possess_mn.html))」の「②プロダクトIDを追加認証する」 を参照してください。 福井コンピュータ ネット認証ライセンス:認証設え プロダクトIDの認証を行います。 **Q&A** 商品パッケージに内包されております、「ネット認証ライセンス証書」をご用意ください。<br>「プロダクトID問い合わせキー」(12桁)を入力後、プロダクトID取得ポタンをクリックしてください。 インターネットを通して、プロダクトIDを取得する事ができます。 プロダクトID間い合わせキー: プロダクトID 取得 「ネット認証ライセンス証書」内の表記が「ネット認証ライセンス(共有)」となっているお客様 ソフトウェアを管理されている担当者様より配布された、プロダクトID(56桁または58桁)を以下の入力欄に直接入力してください。 (電子メールなどでプロダクトIDを配布されている場合、「コピー/貼り付け」をご利用になると便利です) 0占有1 → 上右2 △上右3  $\star \epsilon$  : ■利用状況 □空きのみ表示 (複数のプロダクトIDをお持ちの場合、アプリケーション情報などを記入してご利用ください) 利用者情報: 第11章 第11章 第11章 (識別名内線番号など) プロダクトID認証 インターネット設定。 起軌設定 プロダクトIDのインポート キャンヤル

**4 リストからEX-TREND武蔵のプロダクトIDを** 選択し、「認証] をクリックします。

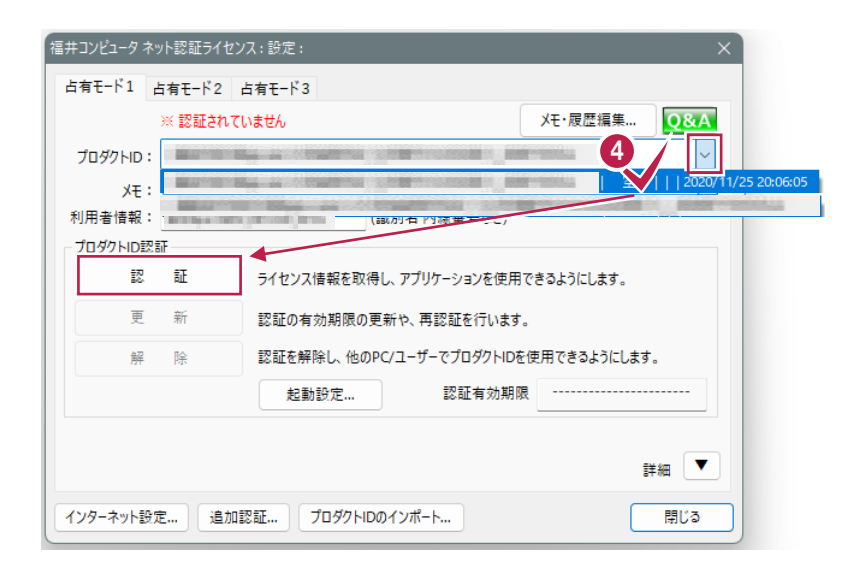

 $\Theta$  [OK] をクリックします。

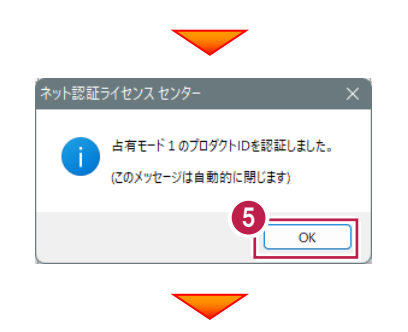

6 [閉じる] をクリックします。

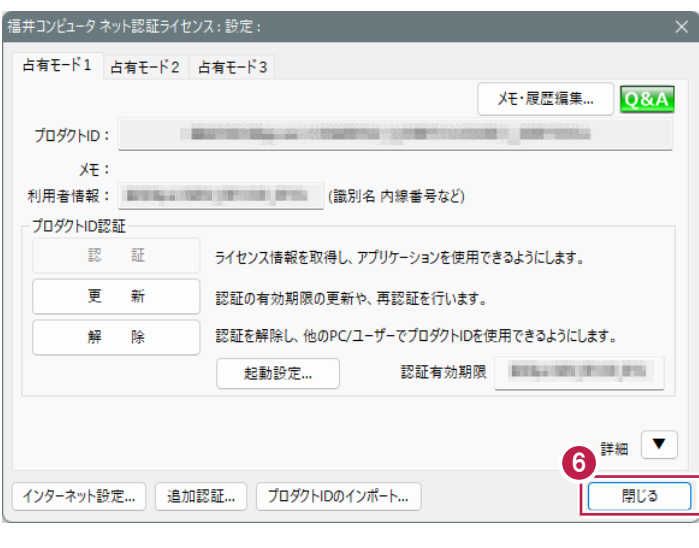

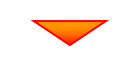

[ネット認証設定]で認証した占有モードを選択し ます。

ここでは [占有モード1] をクリックし [OK] をクリック します。

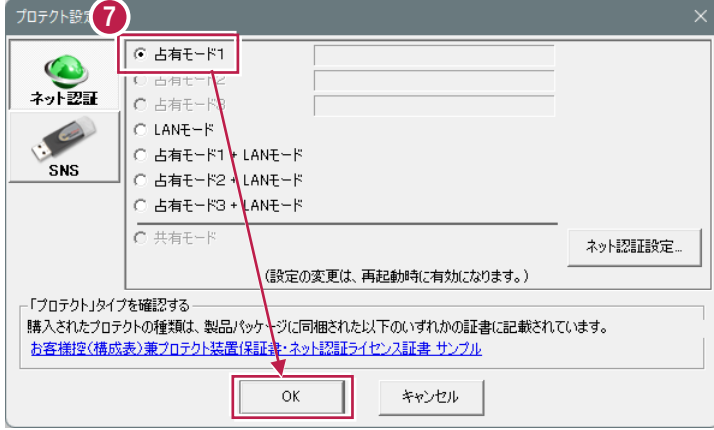

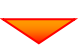

#### $\Box$  x ー<br><mark>ストルブ・FAQE<br>工期終了日 最終更新日</mark> 施工状況 工期開始日 **I** グループ すべて表示<br>すべて表示 L <br>持ち出した工事 RA **こみ箱**  $\widehat{\mathbf{a}}$  $\bigcirc$   $\overline{\phantom{a}}$  ,  $\overline{\phantom{a}}$  ,  $\overline{\phantom{a}}$  ,  $\overline{\phantom{a}}$  ,  $\overline{\phantom{a}}$  ,  $\overline{\phantom{a}}$  ,  $\overline{\phantom{a}}$  ,  $\overline{\phantom{a}}$  ,  $\overline{\phantom{a}}$  ,  $\overline{\phantom{a}}$  ,  $\overline{\phantom{a}}$ lo ■ 工事情報 **第一卷 電子納品**  $\bullet$ 工事名 CORINS<br>変更 取込 工事 基準案<br>IG定 積算データ

#### 6 プログラムが起動します。

## EX-TREND武蔵 動作環境

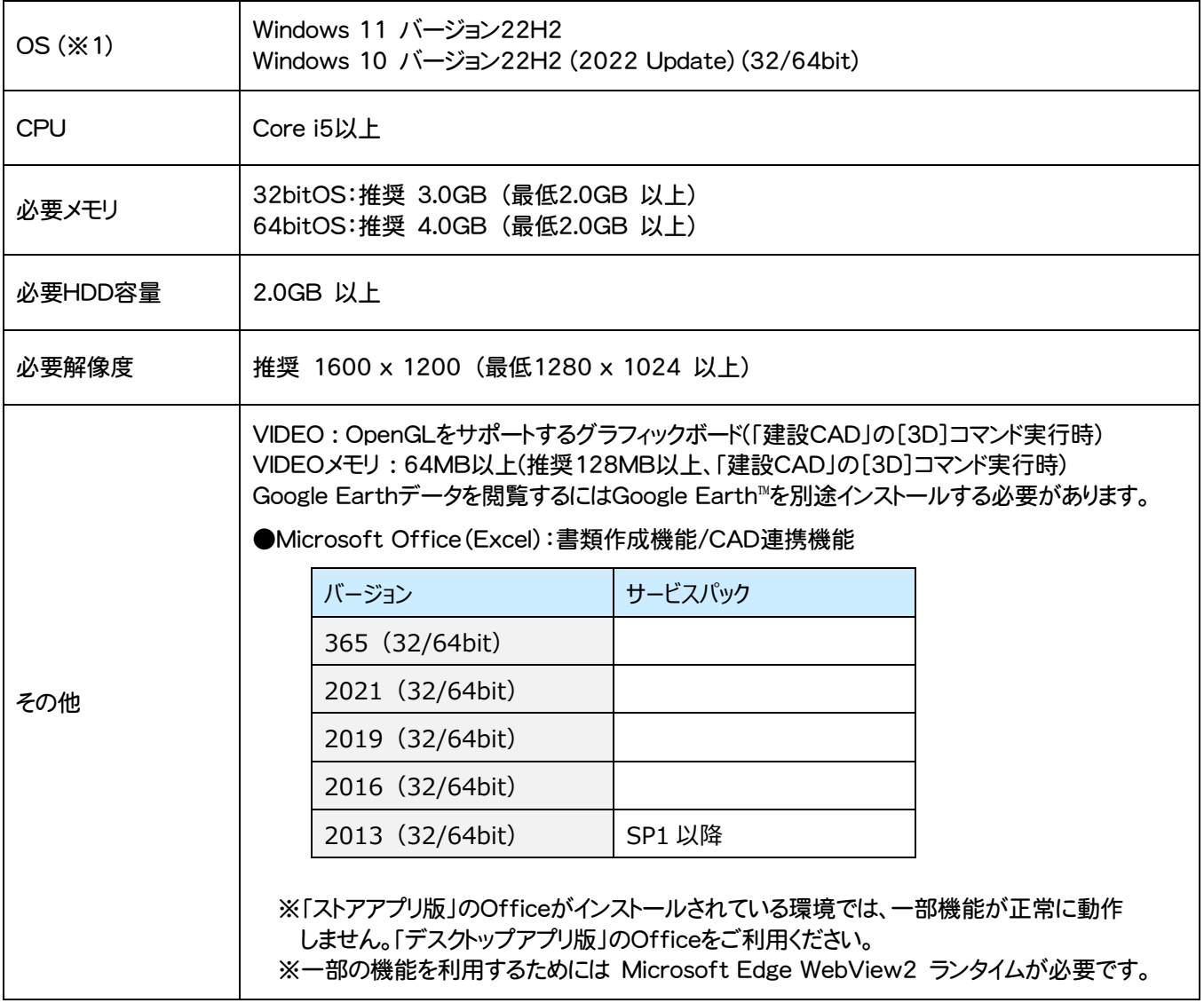

- (※1)64bit版上で動作させる場合、64bitネイティブアプリケーションとしてではなく、32bitアプリケーションとして動作しますのでご注意ください (WOW64対応)。
- ※ 上記動作環境は2023年2月時点のものです。動作環境は予告なく変更する場合があります。
- ※ プログラムによっては動作環境が異なる場合があります。
- ※ Office製品は、Microsoft社製のものに限ります(Office互換製品は保証対象外)
- ※ Microsoft365(旧Office365)は、「インストール版」のみ動作保証します。ブラウザーで参照可能な「オンライン版」のMicrosoft365 (旧Office365)は動作保証外となります。
- ※ 動作確認テストは、動作環境で行っております。
- ※ Windows 11,10以外のアップグレードしたOSでの動作は保証外です。
- ※ 仮想マシン上での動作は保証外です。
- ※ 必要HDD容量は、データの大きさにより異なります。
- ※ CPUは、Intel社製 Coreに限ります。
- ※ プログラムのインストール時にDVD-ROMドライブまたはネットワーク環境などのDVD-ROMを認識できる環境が必要です。
- ※ 「施工計画書作成支援」および「インデックスの書類作成機能」はOffice2013、Office2016、Office2019、Office2021、Microsoft365 (旧Office365)のいずれかが別途インストールされている環境が必須です。(64bit版の場合、「施工計画書作成支援」では、一部動作に制限が あります)
- ※ プログラムのインストール先としてNASのご利用はできません。またデータを直接NASに保存することは推奨できません。
- ※ データやLANプロテクト等のルーター越えでの運用はプログラム動作保証外です。 ルーター越えの運用とは、場所の離れた拠点(例えば支店や営業所)から本社に設置しているサーバにあるデータやLANプロテクトのライセンスを 取得するケースとなります。
- ※ ヘルプ機能を利用するためには Microsoft Edge WebView2 ランタイムが必要です。